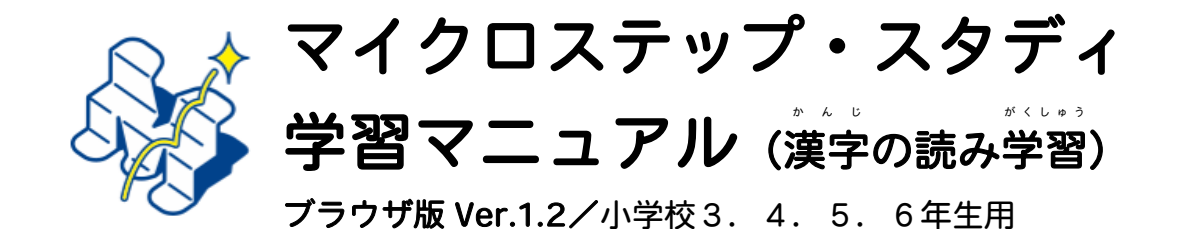

#### はじめに

このドリルは、もんだいを「みて」どのくらいできたか、できなかったかを答えるだけで、ふ しぎとおぼえられちゃう! という新しい学習ドリルです。 自分はべんきょうがとくいだなと 思っている人も、そうでない人も、かんけいなく「やればできる」ドリルですので、 ぜひ毎日5~10 分の時間をつかって、ドリルをやってみてください。しばら くあとで、せいせきのレポートを一人ずつにおとどけします。それまでを一つ の くぎり としてがんばってみましょう! おうえんしています!

- ▶ 別でお配りしている「学習者情報カード」に学習のサイトへのQ Rコードと、ログイ ンに必要なID、登録番号とパスワードが書かれています。カードはなくさないよう気 をつけてください。
- ▶ QR コードを読み取って学習サイトヘアクセスする詳細な操作方法は、担任の先生に …<br>案内していますので、先生から説明してもらってください。
- ▶ このマニュアルは「漢字の読み」の学習コンテンツをもとに作成していますが、今後 その他のコンテンツが逍加された場合も基本的な学習方法は同じです。
- ▶ この e ラーニングは学校のパソコン以外でも、個人のパソコンやスマートフォン等で 同じように学習を行うことができますが、自転車に乗りながらや歩きながらの学習は あぶないですので絶対にしてはいけません。

岡⼭⼤学 おかやまだいがく ⼤学院 だいがくいん 教育学研究科 きょういくがくけんきゅうか 実践 じっせん データサイエンスセンター (令和5年1⽉発⾏)

## お問い合わせ先(お家の方への説明)

日々の学習の中で、お子様からの質問や問い合わせがある場合は、※のメールアドレスにお問い合わせくだ さい。その際、件名の中に、「質問」という言葉とグループ ID-登録番号を入れていただけるとスムーズな 対応が可能です。学習者情報カードの裏面に案內がある WEB マニュアルもご確認ください。

※件名例:「資簡 99999-12345678」(グループ ID が 99999、登録番号が 12345678 の場合) 送付先:micsp999@okayama-u.ac.jp

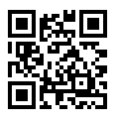

# 学習サイトへのアクセス 各自お配りしているこちらのカードの QR コードを読み取っ て学習ページにアクセスしてください。 https://sumire.ed.okayama-u.ac.jp/WebAppli6/ または「マイクロステップ・スタディ マニュアル」と検索

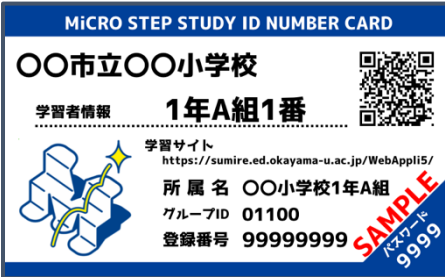

# 学習のはじめ方

#### 1)ログイン

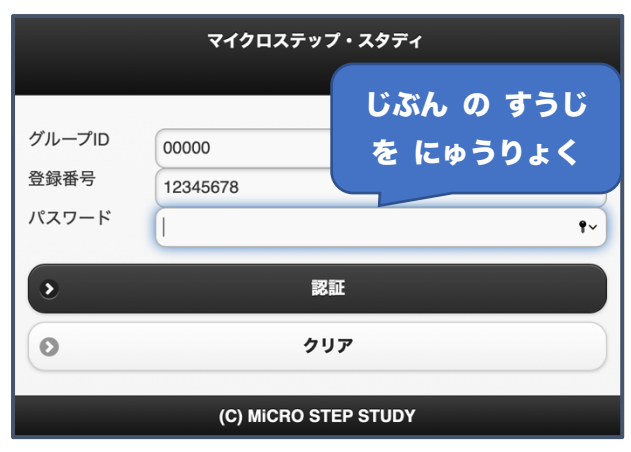

学習ページにアクセスすると蕞初に◀左のよう な画面が表示されます。配布されたカードに書か れているグループ ID、登録番号とパスワードをそ れぞれ入力して"<mark>認証"</mark>ボタンをタップ (画面を押す事) してください。※◀左の歯歯の審号はサンプルです 登録 とうろく 番号 ばんごう が 8 ケタ、パスワードが 4 ケタの数字で す。エラーになる場合はケタ数が合っているかよ く確認してください。このパスワードは、他の人 に教えたりしないよう、各自で管理してください。

#### マイクロステップ ドリル を えらぶ  $Var.3.0$ 学習コースの選択  $\bullet$ 再認証  $\bullet$ メールアドレス更新  $\bullet$ 終了  $\bullet$ (C) MICRO STEP STUDY

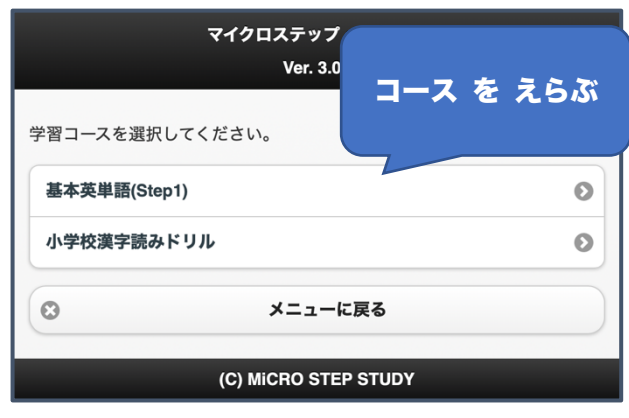

ログインすると ◀左のようなメニュー画面が装示されます。 学習 がくしゅう をはじめるには "学習コースの選択"をタップしてください。

メニュー画面の説明 背談 証 :ログアウトします メールアドレス舅新:こちらの使甪芀铥は後旨ご繁笍します 「終"子":"学"習をやめて「認"記备面にもどります

"学習コースの選択"をタップしたあと、 。…。<br>表示されているものの中から、 学習するコースを選び、タップしてください。 今回は"**小学校漢字読みドリル"**を選択します。 **※さいしょに学 習できるコースは学年によって違います。** ■左の画面と同じではないときは、

表⽰ ひょうじ されている学習コースを選 えら んでください。

## 2)学習コースの選択

## (3)学習のレベル(学習セット)の選択

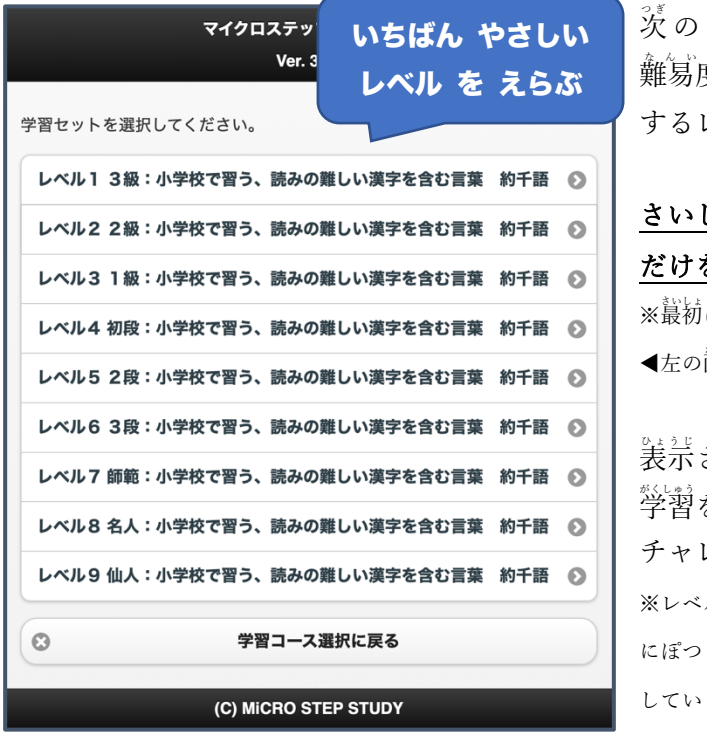

の画面では学習のコースごとに、学習の **難易度・レベルのメニューが表示されます。学習** するレベル (学習セット) をタップしてください。

## しょは◀左の図のレベルから、1つのレベル を羡示させるようにしています。

に表示されているレベルは学年によって違います。 ◀左の画面はすべてのレベルが装示されたあとの画面です。

されている中で、 一番 やさしいレベル から をはじめて、だんだん むずかしいレベル に チャレンジしていってください。

※レベル 1 でたくさん出てくる<sup>前</sup>題がレベル 2 では後 習 のよう にぽつりぽつりと出てきます、 それぞれのレベルを順番に学習 していくと効率よく記憶ができるようになっています。

あまりにも簡単な問題しか出てこないなと思ったら、先生に相談して、実践データサイエンスセンタ ーまで連絡 れんらく してください。むずかしいレベルも学習できるように対応します。

## (4)学習開始

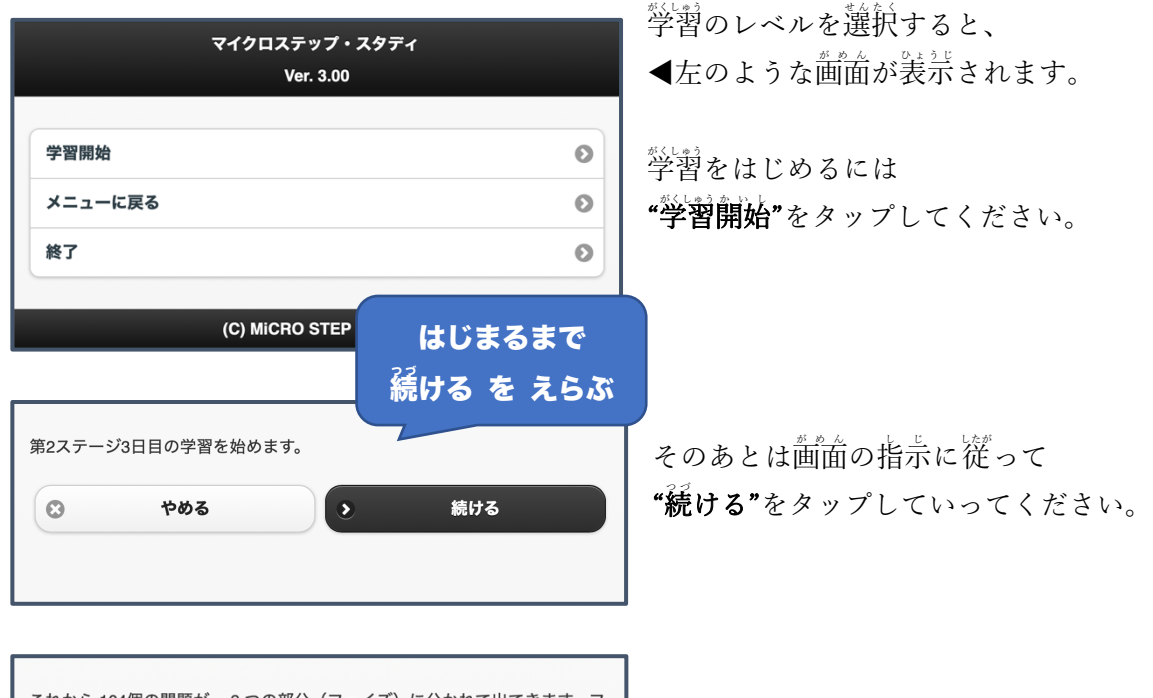

: れから 104個の問題が、 3 つの部分(フェイズ)に分かれて出てきます。 ェイズの途中ではできるだけやめないように学習を進めてください。 やめる 続ける  $\Omega$ 3

#### (5)学習の画⾯(漢字の読みの場合)

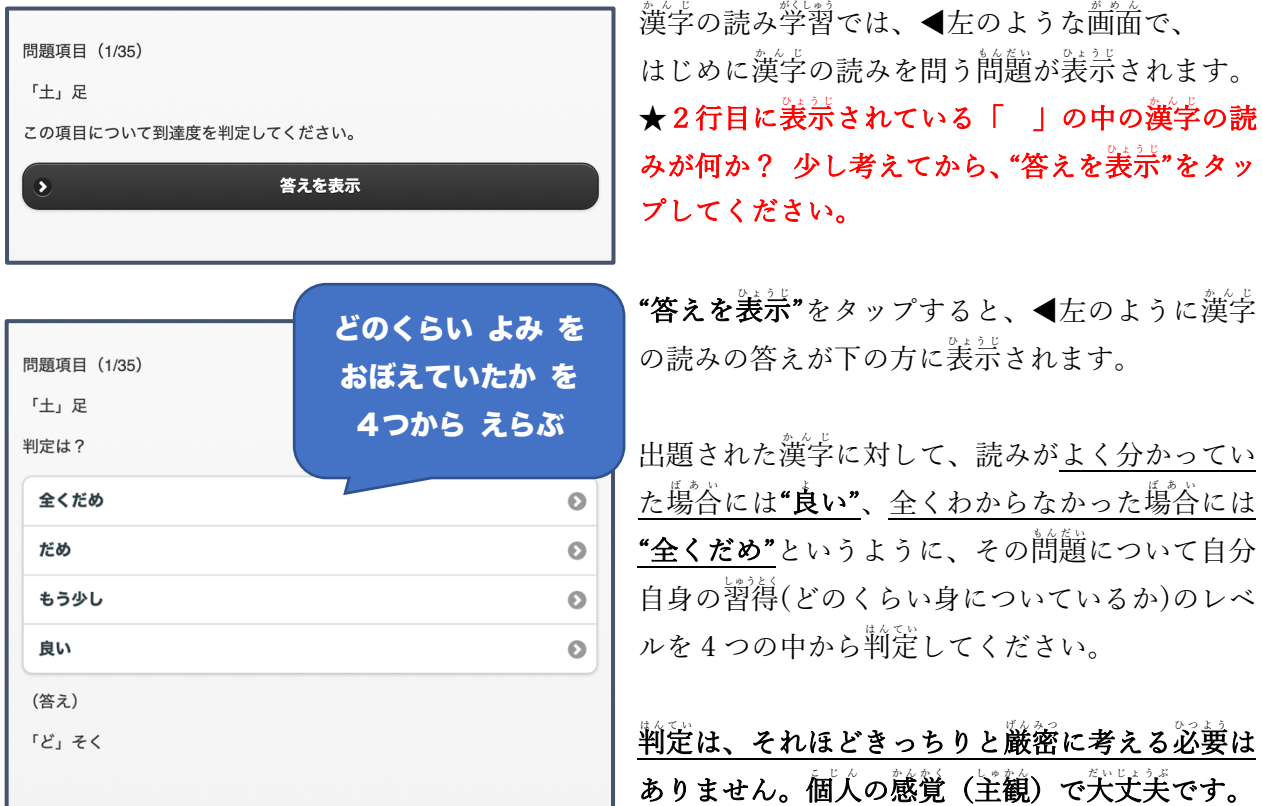

★このドリルをやる時に たいせつなこと★

習得レベルの判定では…

- ▷ 時間をかけて おぼえようとせず、兒流すように サクサクと学習を進めてください。
- ▷ サクサクと判定だけして、たくさんの量をこなすことの方が たいせつです。
- ➢ ……<br>➢ ……見流すだけでも実力の成績は上がっていくことが分かっています。

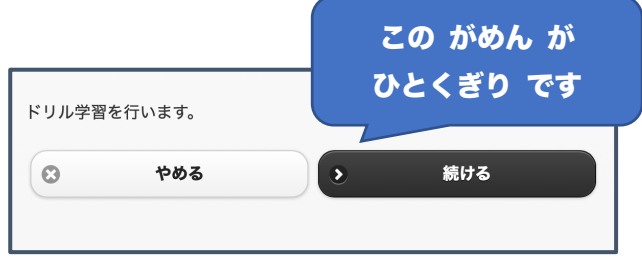

そのあとも同じように問題 もんだい が出題されます。 途中でやめたい時は、できるだけ"やめる"ボタン (◀左の画面)が表示されるところ(フェイズの **囟動り)までは学習を行ってください。災回はそ** の区切りから学習を再開することができます。

## その他の説明は以下の通りです

- ◆ 同じ問題が繰り返し出てくることがあります。
- ◆ 習得レベルの判定は、もどってやりなおすこと ができませんが、少しくらい間違えても矢丈关 ですので、気にせず学習を進めてください。
- ◆ ブラウザを閉じたり、もどるボタン◀を使ったりすると蕞初の認証画面になることもあります が、またログインし、学習を再開すれば終わっていないところから学習がはじまります。
- ◆ 個人の輪茉を使う場合は、認証時に入力する情報を保存しておくとスムーズです。

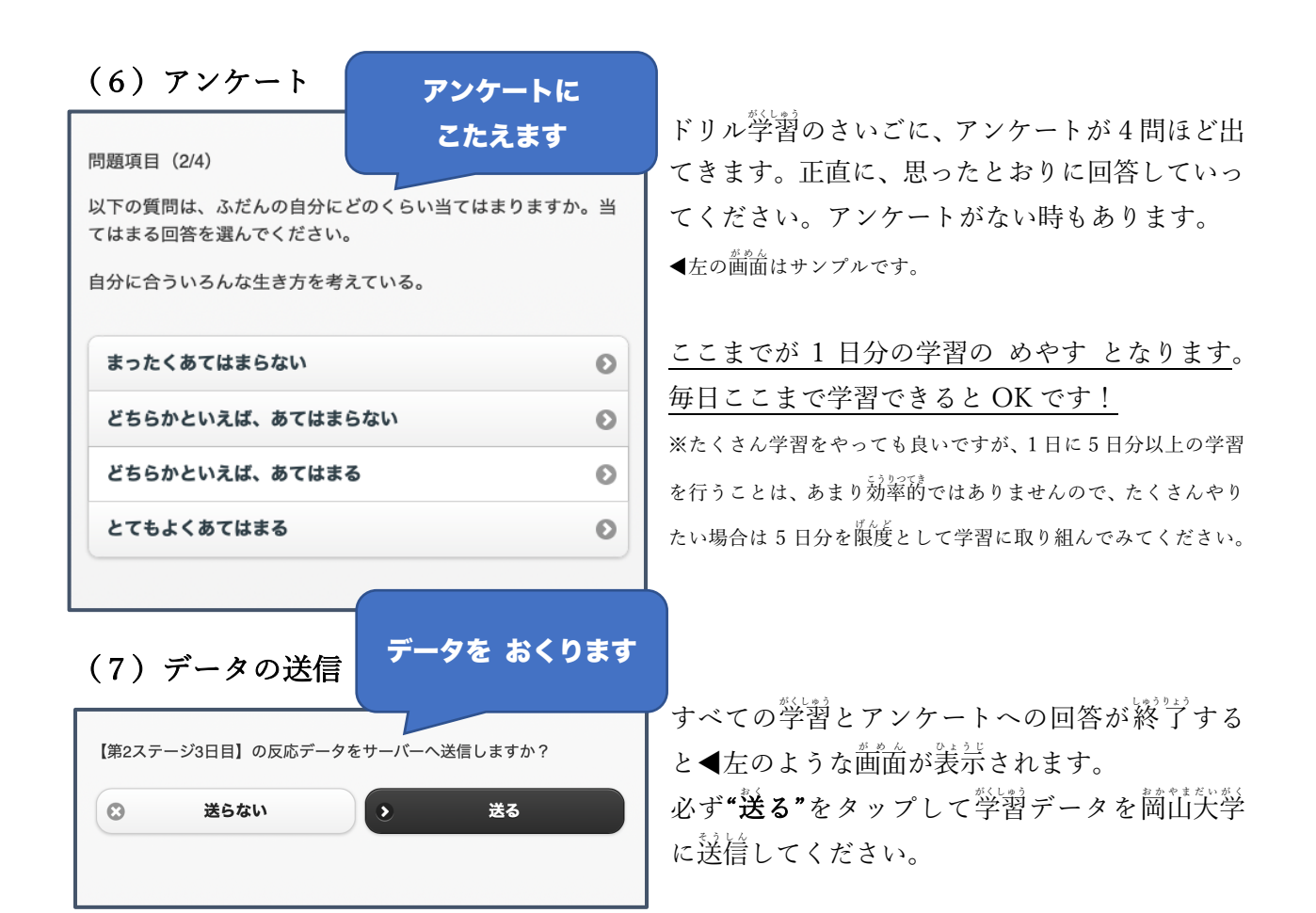

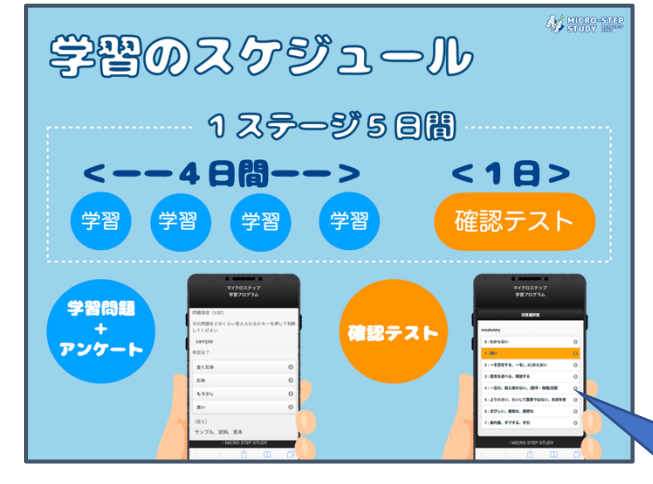

(8)学習のスケジュール

(9)確認テスト(漢字の読みの場合の画⾯)

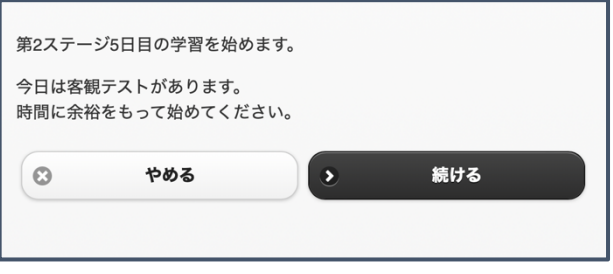

4 日分の学習が終わると※で説明する**確認テスト** が入ります。4 日分の学習と 1 日の確認テストを 1ステージ (5日間) としています。 ※教材によっては確認テストがない場合もあります。

自分が どのステージの何日目 をやっているの かは、"学習開始"をタップしたあとの画面に表示 されます。

## 4にち がくしゅう、 5にちめで テスト。

各ステージの 5 日目に確認テスト(落観テストと ◎其☆)があります。このテストでは、出題される 問題 もんだい に対し、選択 せんたく 式で回答を⾏なってください。 時間にゆとりを持って取り組むことをオススメ します。

画⾯ がめん の指⽰ し じ に従 したが って"続ける"をタップします。

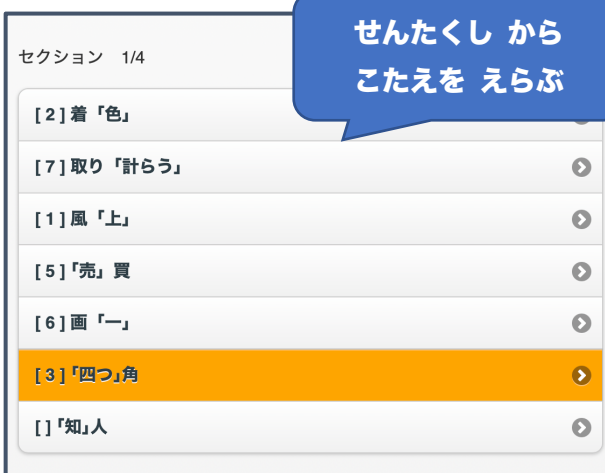

回答選択肢

人「知

0:わからない

 $1:1b$ 

 $2:U*$ 

 $3:57$ 

 $4:5$ 

5:ばい

 $6:W2$ 

7:はからう

◀左が確認テストの問題画面です。 ★「 」内の漢字の読みとして あてはまるもの を選択肢から選んで回答してください。 回答の選択肢は、それぞれの問題をタップすると 装示されます。

表⽰ ひょうじ された選択肢 せんたくし をタップすると、画⾯ がめん は閉 と じら れ、問題の画面に戻ります。

◀左の例では、"「四つ」角"の回答として選択肢の"3"を選んだ ことにより、" 「四つ」角"の左に[3]と表示されています。

すべての問題で同じように回答を選んでください。 ※空らんがあった場合には災の画面に蓮めません。

▲自分の実力を揃るための確認テストですので、 あてずっぽうではなく、わからない問題には芷道 に"0:わからない"と回答するようにしてください。 ◀の例では、"「知」人"の回答として選択肢の"0:わからない" を選んだ画面です。

## わからないとき は しょうじきに! よいてん を とるための テストではありません

## (10)こまったときは…(よくある事例と解浜芳法)

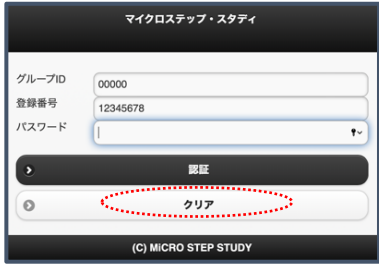

事例1:学習をはじめたばかりなのに、問題が少ししか出てこない。 解決法▶学習の認証画面で、ID とパスワードを入力したあと、

"クリア"のボタンをタップしてみてください。

※クリアボタンを押すと、端末にダウンロードしてある学 習 コンテンツが全部消えてし まうので、1 日分の学 習が終わってから(データをサーバへ送信してから)この操作をす るようにしてください。

#### 事例2:学習レベル(セット)をタップしても選択できず、学習が進められなくなった。

 $\bullet$ 

 $\bullet$ 

 $\bullet$ 

 $\bullet$ 

 $\bullet$ 

 $\bullet$ 

 $\vec{o}$ 

 $\bullet$ 

**解決法▶**すべてのアプリを閉じてから、もう一度学習をはじめてみてください。

※端末 たんまつ (スマートフォン・PC など)のブラウザや学 習 がくしゅう アプリが保持 ほ じ しているデータが障 害 しょうがい になっていることがあります。

#### > それでも解浜しない場合は、先生に相談するか、表紙にある連絡先までご運絡ください。

➢ 学習者情報カードの裏面に案內がある WEB マニュアルもご確認ください。